# ALL IN ONE USER GUIDE

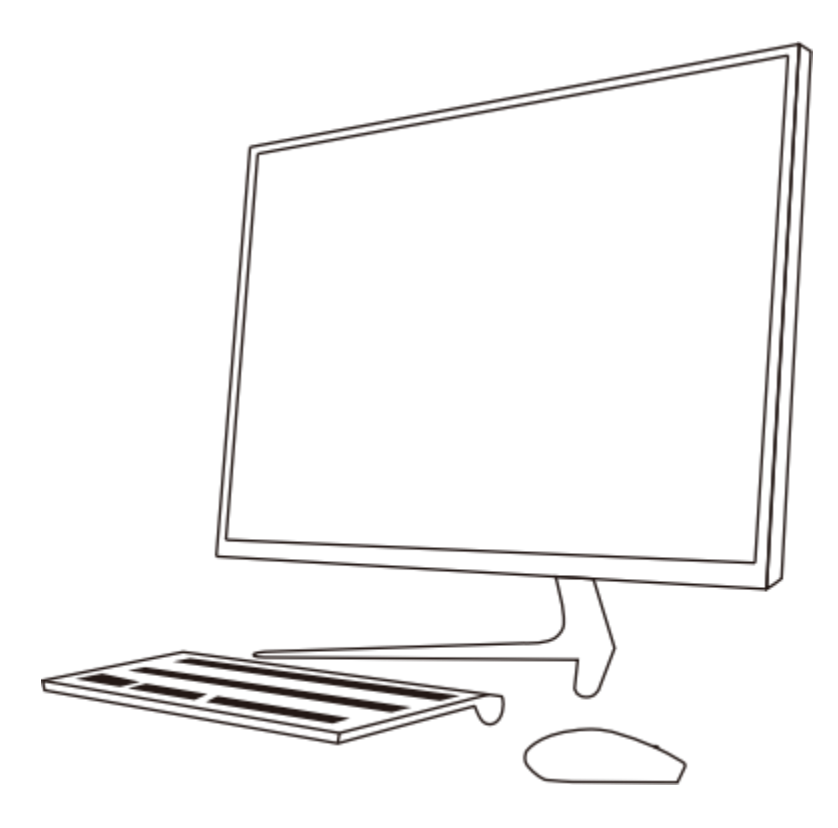

SKYTECH USA LLC.

# All In one

## SIV0123

Intel , celeron , pentium , and Thunderbolt are trademarks ofIntel corporation in theu.S. and othercountries. windows is either a registered trademark or trademark of Microsoft

corporation in the united states and/or other countries.

The information contained herein is

subject to change without notice. The only warranties for products and services are set forth in the express warranty

statements accompanying such products and services. Nothing herein should be construed as constituting an additional warranty.

Manufacturer shall notbe liablefor technical or editorial errors or omissions contained herein.

#### product notice

This guide describes features that are common to most products. some features may not be available on your computer.

#### software terms

BY installing, copying, downloading, or otherwise using any software product preinstalled on this computer, you agree to be bound by the terms of the End user License Agreement .

For any further information , please contact your seller.

## safety warning notice

WARNING! Toreducethe possibilityof heat-related injuries orofoverheating thecomputer, do notplace the computer directly on your lap or obstruct the computer air vents. use the computer only on a hard , flat surface. Do notallowanotherhardsurface , such as an adjoiningoptionalprinter, orasoftsurface , such as pillows or rugs orclothing , to blockairflow. Also , do notallowtheAcadapterto come intocontact with the skin or a soft surface , such as pillows or rugs or clothing , during operation. The computer and the AC adapter comply withthe user-accessible surface temperature limits definedbythelnternational standard forsafety ofInformationTechnologyEquipment(IEC60950).

## Table of contents

<span id="page-3-0"></span>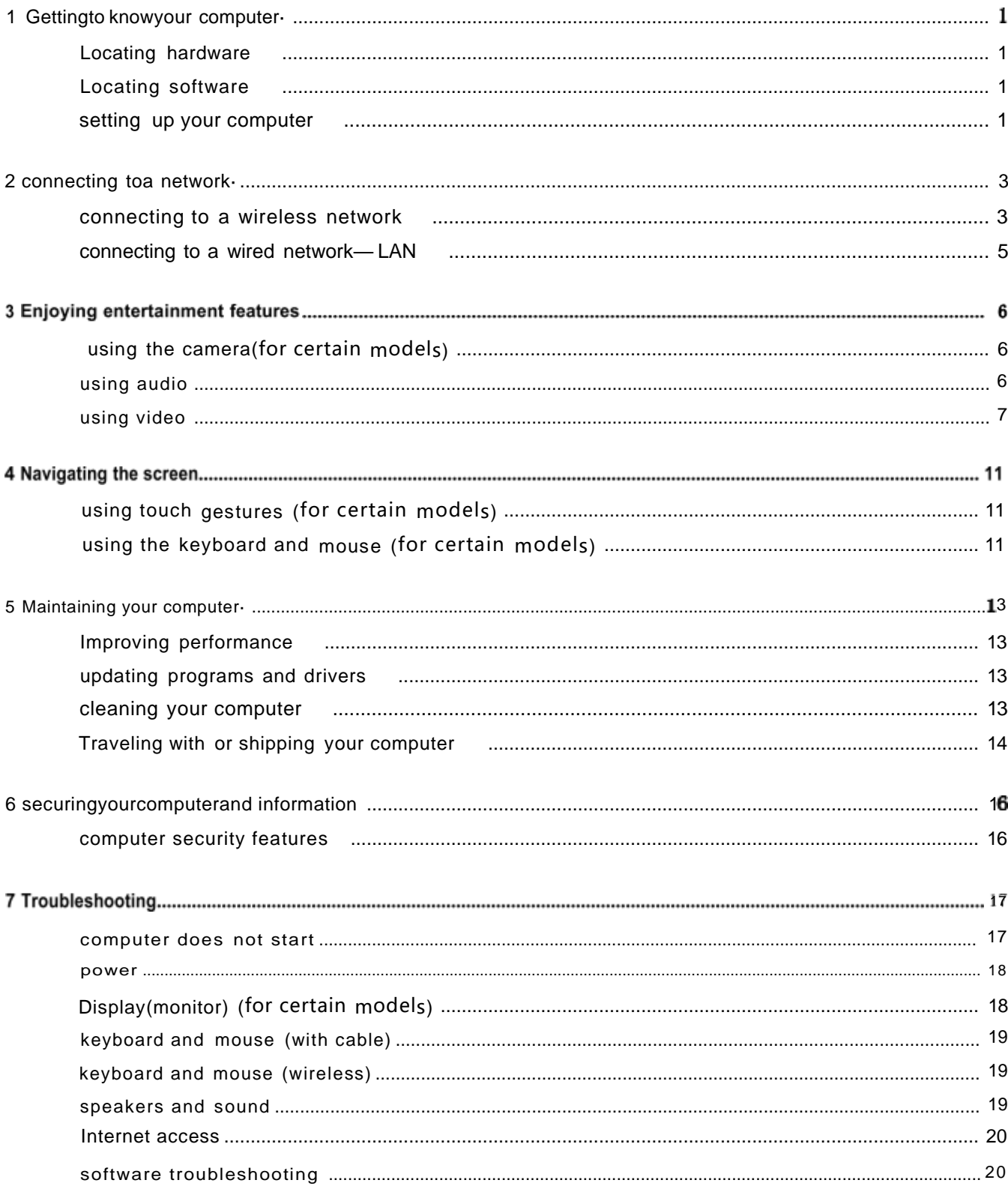

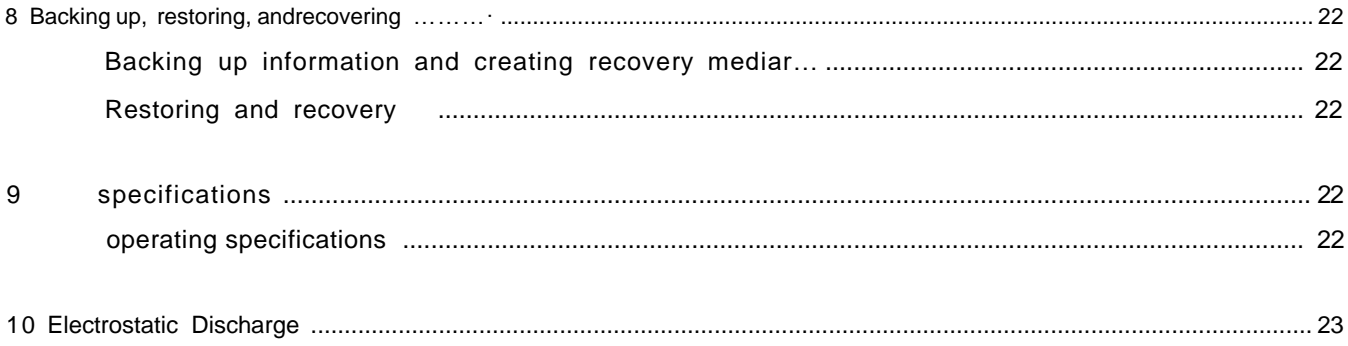

# <span id="page-5-0"></span>1 Getting to knowyour computer

## <span id="page-5-1"></span>Locating hardware

yourcomputerfeaturestop-rated components. This chapterprovides details aboutyourcomponents , where they're located , and how they work.

To find out what hardware is installed on your computer:

Type device manager in the taskbarsearchbox , and then selectthe Device Managerapp.

A list displays all the devices installed on your computer.

## <span id="page-5-2"></span>Locating software

To find out what software is installed on your computer:

Δ click start button , and then select All programs.

## <span id="page-5-3"></span>setting up your computer

**AWARNING!** To reduce the risk of electrical shock or damage to your equipment:

- o place the computer in a location away from water, dust, moisture , and soot. These environmental factors can increasethetemperature inside yourcomputer orcause fire or electrocution.
- o Do notdisable the powercord grounding pin. The grounding pin is an importantsafety feature.
- o plug the power cord into anAC Outletthat is easily accessible at all times.
- o Disconnect powerfrom the equipmentby unplugging the powercord from the AC Outlet. To prevent direct exposuretothe laserbeam , do nottryto open the enclosure ofthecD Or DVD drive.
- o Thepowersupplyis presetforthe countryorregion inwhichyou purchasedyourcomputer. If you move , checkthevoltagerequirementsforyournew locationbeforepluggingthecomputerinto anAC outlet.

To reduce the risk of serious injury read the safety&comfort Guide.

- 1 . place thecomputersothat all ventilationopeningsare unobstructedandcabling is notin a walkway or where it can be stepped on or damaged by placing furniture on it.
- 2 . when connecting all powercordsfromthe monitor,computer, and accessoriestoan uninterruptible powersupply(ups) , it is recommendedthatyou use a powersurgeprotectiondetectiondevice. If the computerhas a televisiontuner, ora modem ortelephoneconnection , protect thecomputerby using surge protection with these signal inputs as well . connect the television cable or the telephonelinecord to the surge protection device , and then connectthe device to the computer.
- 3. Download and install operating system updates.
- 4. Look in the computer boxforadditional printed details or updates.

Afteryou completethe initialcomputersetup , you mightwanttoinstall additional hardwaredevices or software. checktheoperatingsystem , memory , andother requirementslistedfor these items before purchasingthemforyourcomputer. Followthesoftwaremanufacturer'sdirectionstoinstall the newsoftware.

## shutting down (turning off) the computer

**ACAUTioN:** unsaved information is lostwhenthecomputershutsdown. Besureto saveyourworkbefore shutting down the computer.

The shutdown command closes all open programs , including the operating system , and then turns offthe display and computer.

shutdown the computer under any of the following conditions:

- o when you need to access components inside the computer
- o when you areconnecting anexternal hardwaredevice thatdoes notconnect to a USB or video port or to a headphone or microphonejack
- o when thecomputerwill be unused and disconnectedfrom external powerforan extended period.

A though you canturnoff thecomputerwiththepowerbutton , the recommendedprocedureisto use the windows shutdown command.

 $\mathbb Z$  NOTE: If the computer is in the sleep state or in Hibernation, first exit sleep or Hibernation by briefly pressing the power button.

- 1 . save yourwork and close all open programs.
- 2. select the start button <sub>,</sub> select the power icon <sub>,</sub> and then select shutdown.

Ifthe computer is unresponsive and you are unableto use the preceding shutdown procedures , trythe following emergency procedures in the sequence provided:

- o press ctrl+alt+delete select the power icon and then select shutdown.
- o press and hold the power button for at least10 seconds.
- o Disconnect the computerfrom external power.

#### USB ports

your computer may have four or more of the USB Ports.

# <span id="page-7-0"></span>2 connecting to a network

yourcomputer can travel with you whereveryou go. But even at home , you can explore the globe and access information from millions of websites using your computer and a wired or wireless network connection . This chapterwill help you get connected to that world.

## <span id="page-7-1"></span>connecting to a wireless network

your computer may be equipped with one or more of the following wireless devices:

o WLAN device connectsthecomputertowireless local area networks (commonlyreferred to aswi-Fi networks , wireless LANs , orwLANs)incorporate offices , yourhome , and publicplacessuch as airports , restaurants , coffeeshops , hotels , and universities. Ina WLAN , themobilewirelessdevice inyour computercommunicates with a wireless router ora wireless access point.

### using the wireless controls

You can control the wireless devices in your computer using one or more of these features:

- o Airplanemodekey(alsocalled wirelessbutton orwirelesskey)(referred to in this chapter as airplane mode key)
- o operating system controls

#### Airplane mode key

The computer may have an airplane mode key, one or more wireless devices , and one or two wireless lights. All the wireless devices on your computer are enabled atthe factory.

The wireless lightindicatesthe overallpowerstate ofyourwirelessdevices , notthestatus of individual devices.

#### operating system controls

The Networkandsharingcenterallowsyou to setup a connection ornetwork, connectto a network, and diagnose and repair network problems.

To use operating system controls:

on the taskbar, right-click the network status icon , and then select open Network&Internet settings.

### connecting to a WLAN

NOTE: whenyou are setting up internetaccess inyourhome, you mustestablish an accountwith an Internetservice provider(ISP) . Topurchase Internetserviceand a modem , contacta local ISP. The lsp will helpsetupthemodem , install a networkcabletoconnectyourwireless routertothe modem , andtest the Internet service.

To connect to a WLAN , follow these steps:

- 1 . Be sure that the wLAN device is on .
- 2 . onthetaskbar, right-clickthe networkstatus icon , and then connectto one ofthe available networks.

IfthewLAN is a security-enabled wLAN , you are promptedto entera securitycode. Enterthe code , and then select Next to complete the connection .

- 含 NOTE: If no WLANs are listed , you may be out of range of a wireless router or access point.
- $\mathbb{R}^n$  NOTE: Ifyou do not see the WWLAN You want to connectto:
	- 1 . on the taskbar, right-clickthe network status icon , and then select open Network&Internet settings.

- or -

on the taskbar, select the network status icon , and then select Network&Internet settings.

- 2 . under the Network&Internet status section , select Network and sharing center.
- 3. select setup a new connection or network.

A list of options is displayed , allowing you to manually search for and connect to a network or to create a new network connection.

3 . Followthe on-screen instructions to complete the connection.

Afterthe connection is made , right-clickthe networkstatus icon atthefarrightofthetaskbar, toverifythe name and status ofthe connection .

罞 NOTE: Thefunctional range(how faryour wireless signalstrave )depends on wLAN implementation , router manufacturer<sub>,</sub> and interferencefromotherelectronicdevices orstructural barrierssuch aswallsandfloors.

### Using Bluetooth wireless devices (for certain models)

ABluetooth device providesshort-range wirelesscommunications thatreplacethe physical cable connections thattraditionally link electronic devices such as the following:

- o computers (desktop, notebook)
- o phones (cellular, cordless , smart phone)
- o Imaging devices (printer, camera)
- o Audio devices (headset, speakers)
- o Mouse
- o External keyboard

#### connecting Bluetooth devices

Before you can use a Bluetooth device, you must establish a Bluetooth connection .

- 1 . Type bluetooth in the taskbar search box, and then select Bluetooth and otherdevices settings.
- 2. select Add Bluetooth or other device.
- 3 . select your device from the list, and then follow the on-screen instructions.
- 含 NOTE:f the device requires verification , a pairing code is displayed. on the device you are adding , follow the on-screen instructions to verify that the code on your device matches the pairing code. For more information , referto the documentation provided with the device.

 $\mathbb{R}^n$  NOTE: If your device does notappear in the list, be sure that Bluetooth on that device isturned on . some devices may have additional requirements; referto the documentation provided with the device.

## <span id="page-9-0"></span>connecting to a wired network— LAN

useaLAN connection ifyouwant to connectthecomputerdirectly to a router in your home (insteadof working wirelessly) , or ifyou wantto connectto an existing networkatyouroffice.

connecting to a LAN requires an RJ-45(network) cable and anetworkjack oran optional docking device or expansion port, ifthere is no RJ-45jack on the computer.

To connect the network cable , follow these steps:

- 1 . plug the network cable into the networkjack(1) on the computer.
- 2. plug the otherend of the network cable into a network wall jack(2) or router.
- $\blacksquare$  NOTE: If the networkcablecontains noisesuppressioncircuitry(3), which prevents interferencefrom TV and radio reception , orientthe circuitryend of the cable toward the computer.

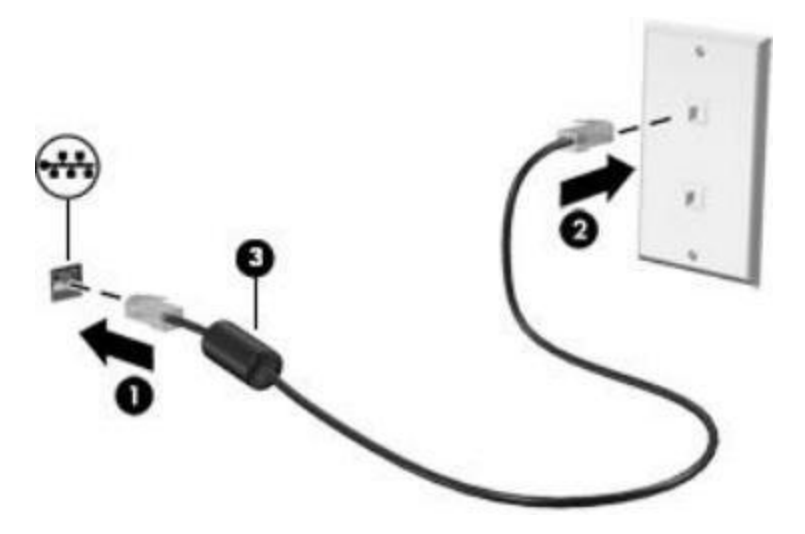

# 3 Enjoying entertainment features

useyourcomputer as an entertainment hub to socialize viathe camera , enjoyand manage yourmusic, and download and watch movies. or<sub>,</sub> <sub>to make your computer an even more powerful entertainment center,</sub> connect external devices like a monitor, projector, TV, speakers , or headphones.

# <span id="page-10-0"></span>Using the camera (for certain models)

your computermay have one or more cameras thatenableyou toconnectwith othersforwork or play. camerasmaybe frontfacing, rearfacing, orpopup. see thesetupInstructionsorQuicksetupposter provided with your product for camera details.

Most cameras allowyou tovideo chat, record video , and record still images. some also provide HD(highdefinition) , appsforgaming , orfacial recognitionsoftwarelikewindows Hello.

To use yourcamera , type camera inthetaskbarsearchbox , andthen select camera fromthe listof applications.

## <span id="page-10-1"></span>using audio

on yourcomputer, oron selectproductsusing an external opticaldrive , you can playmusic CDs , download and listento music , streamaudiocontent fromtheweb(includingradio) , record audio , or mix audioand video tocreatemultimedia. To enhanceyourlisteningenjoyment, attach external audio devicessuch as speakers or headphones.

#### connecting speakers

on selectproducts , you can attach wiredspeakerstoyourcomputerbyconnectingthemto ausB Port, to an audio-out(headphone)ortoan audio-out(headphone)/audio-in(microphone)combojackon your computer.

To connect wireless speakers to your computer, follow the device manufacturer's instructions.

#### connecting headphones

 $\triangle$ WARNNG! Toreducetheriskofpersonal injury, lowerthevolumesetting before putting on headphones, earbuds , or a headset. For additional safety information , see the Regulatory, safety and ENviRonmental Notices.

on select products , you can connectwired headphones to an audio-out(headphone)jack orto an audio-out (headphone)/audio-in (microphone) combojack on your computer.

To connect wireless headphones to your computer, follow the device manufacturer's instructions.

#### connecting a microphone

on select products , connect a microphone to the audio-in (microphone)jack on the computerto record audio. Forbest resultswhen recording , speakdirectlyintothe microphoneand recordsound ina settingfreeof background noise.

### using sound settings

usesound settingsto adjustsystem volume , changesystem sounds , or manage audio devices.

To view or change sound settings:

 Type control panel in the taskbarsearchbox , selectcontrol panel , select Hardware and sound, and then select sound.

yourcomputermayincludean enhancedsoundsystem. Asa result, yourcomputermayinclude advancedaudio featuresthat can becontrolledthrough an audiocontrol panel specific to your sound system.

use the audio control panel to view and control audio settings.

▲ Type control panel in the taskbarsearch box, select control panel, select Hardware and sound, and then selectthe audio control panel specificto yoursystem.

## <span id="page-11-0"></span>using video

your computer is a powerful video device that enables you to watch streaming video from your favorite websites and download video and movies to watch on your computer when you are not connected to a network.

To enhance your viewing enjoyment, use one of the video ports on the computer to connect an external monitor, projector, or TV.

讼 MPORTANT: Be sure thattheexternal device isconnectedtothecorrectport on thecomputer, using the correctcable. Follow the device manufacturer's instructions.

## Connecting video devices using a USB Type-C cable (for certain models)

NOTE: Toconnect a USB Type-CThunderboltTM device to yourcomputer, you need a USB Type-c cable, purchased separately.

To see video or high-resolution display output on an external Thunderbolt device , connectthe Thunderbolt device according to the following instructions:

1 . connectone end ofthe usBType-ccabletothe usBType-CThunderboltport on thecomputer.

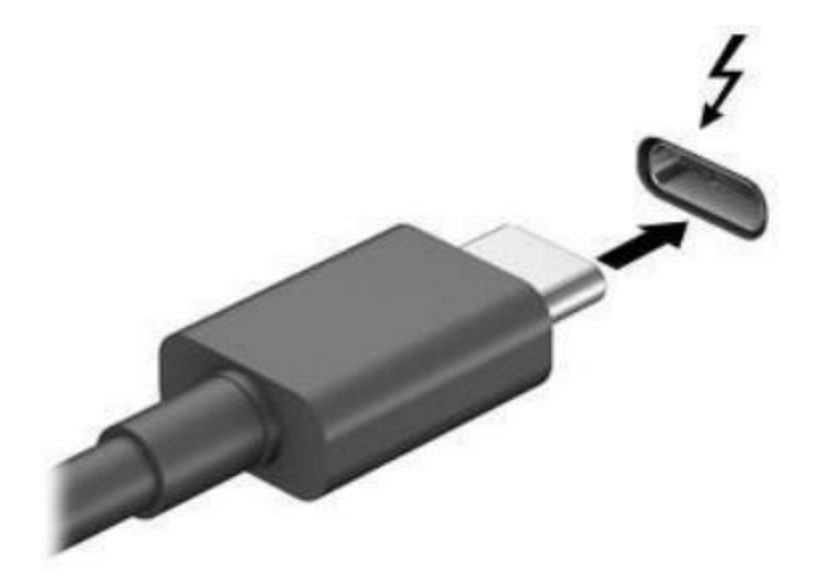

- connect the otherend ofthe cable to the external Thunderbolt device. 2.
- press the switch screen key, forexample f4, to alternate the computer screen image between 4display states. 3.
	- pc screen only: view the screen image on the computeronly·
	- Duplicate:viewthescreen imagesimultaneouslyon boththe computerandtheexternaldevice.
	- Extend: viewthe screen image extended across both the computerand the external device.
	- second screen only: viewthe screen image on theexternal device only.

Each time you press the key, the display state changes.

含 NOTE: Forbestresults , especialyifyouchoosethe "Extend " option , increasethe screen resolution of the external device, as follows. select the start button, select thesettings icon  $\ddot{\mathbf{w}}$ , and then select system. underDisplay, selectthe appropriate resolution , and then select keepchanges.

## Connecting video devices by using a VGA cable (for certain models)

#### **X** NOTE

Tosee the computer screen image on an external vGA monitor or projected fora presentation , connect a monitor or projectorto the computer'S VGA port.

1 . connectthevGAcablefrom the monitor or projectortothevGAport on the computer as shown.

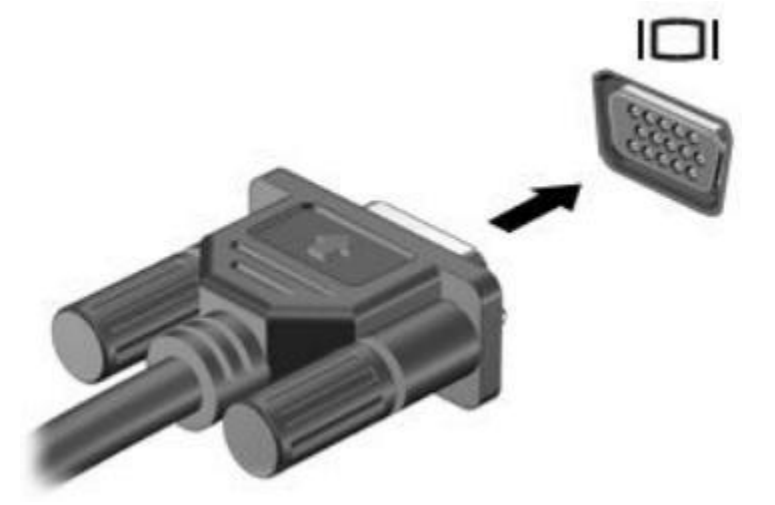

- 2 . presstheswitch screen key, forexamplef4 , toalternatethe screen imagebetween4displaystates:
	- pc screen only: viewthe screen image on the computer only.
	- Duplicate:viewthe screen imagesimultaneously on boththecomputerandtheexternal device.
	- Extend:viewthe screen imageextended across boththe computerand theexternal device.
	- second screen only:viewthe screen image on theexternal deviceonly.

Each time you pressthe key, the display state changes.

含 NOTE: Forbest results especiallyifyouchoosethe "Extend" option, increasethe screen resolution of the external device, as follows. select the start button, select the settings icon  $\ddot{\mathbf{Q}}$ , and then select system. underDisplay, selecttheappropriate resolution , and then selectkeepchanges.

## Connecting video devices using an HDMI cable (for certain models)

```
NOTE
```
To see the computer screen image on a high-definition Tvor monitor, connectthe high-definition device according to the following instructions:

1 . connect one end ofthe HDMI Cable to the HDMI Port on the computer.

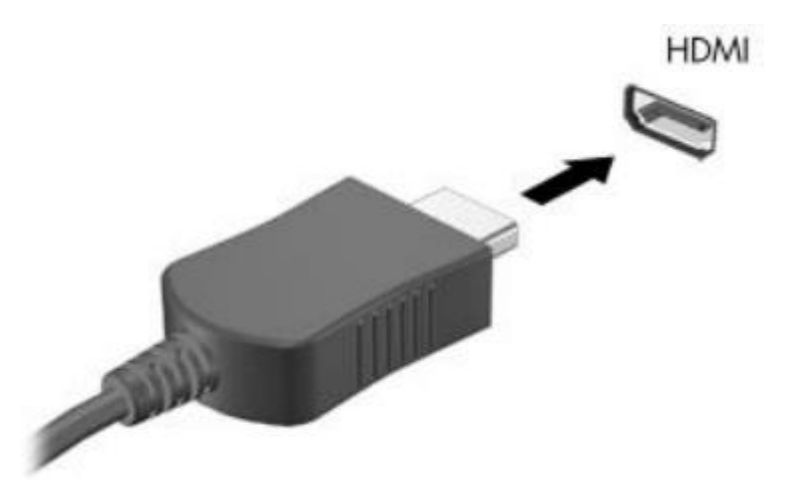

- connectthe otherend ofthe cable to the high-definition Tvor monitor. 2.
- pressthe switch screen key, forexample f4 , to alternate the computer screen image between 4display states: 3.
	- $\bullet$ pc screen only: view the screen image on the computeronly.
	- Duplicate:viewthescreen imagesimultaneouslyon boththecomputerandtheexternaldevice.
	- Extend: viewthe screen image extended across both the computerand the external device.
	- second screen only:viewthe screen image on theexternal deviceonly.  $\bullet$

Each time you pressthe key, the display state changes.

NOTE: Forbestresults, especiallyifyouchoosethe "Extend" option, increase the screen resolution of the external device, as follows. select the start button, select the settings icon  $\ddot{\otimes}$ , and then select system. underDisplay, selecttheappropriate resolution , and then selectkeepchanges.

### connecting digital display devices using a Dual-Mode Display port cable (for certain models)

**NOTE:** Toconnect a digitaldisplaydevicetoyourcomputer, you need a Dual-Mode Display port(DP-DP) cable, purchasedseparately·

TheDual-ModeDisplay portconnects a digitaldisplaydevicesuch asa high-performancemonitoror projector. The Dual-Mode Display portdelivers higherperformance than thevGAexternal monitorportand improves digitalconnectivity.

1 . connectone end ofthe Dual-Mode Display portcabletothe Dual-Mode Display port on thecomputer.

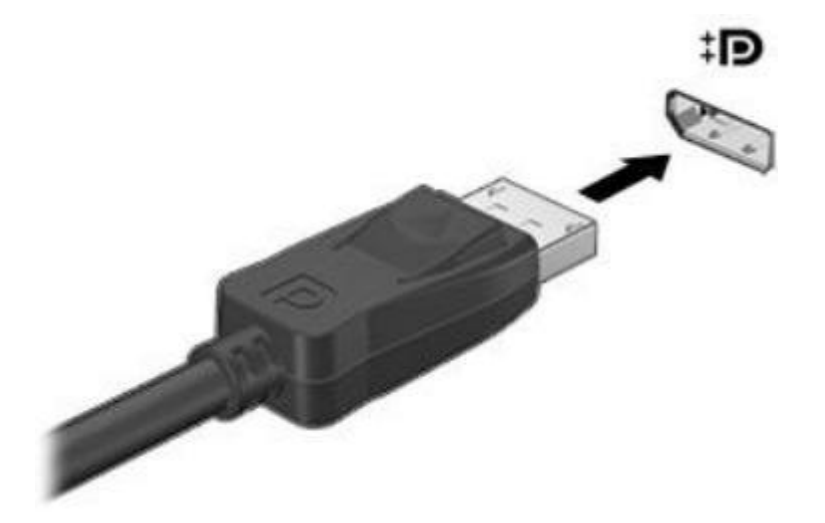

- 2. connectthe other end ofthe cable tothe digital display device.
- 3. pressthe switch screen key, forexample f4, to alternate the computer screen image between 4display states:
	- pc screen only: viewthe screen image on the computer only.
	- Duplicate:viewthesamescreen imagesimultaneouslyon boththecomputerandtheexternal device.
	- Extend:viewthe screen image extended across both the computerand the external device.
	- second screen only:viewthe screen image on theexternal deviceonly.

Each time you pressthe key, the display state changes.

含 NOTE: Forbestresults , especiallyifyouchoosethe " Extend" option , increasethe screen resolution of the external device, as follows. select the start button, select the settings icon  $\ddot{\otimes}$ , and then select system. underDisplay, selecttheappropriate resolution , and then select keepchanges.

### Discovering and connecting to Miracast-compatiblewireless displays (select products only)

Todiscoverand connectto Miracast-compatible wireless displayswithout leaving yourcurrentapps , follow the stepsbelow.

To open Miracast:

 Typeproj ect in the taskbarsearchbox , and then click projectto a second screen. clickconnectto a wireless display, and then follow the on-screen instructions.

# 4 Navigating the screen

You can navigate the computer screen in the following ways:

- <span id="page-15-0"></span>using touch gestures(for certain models)
- Using the keyboard and mouse ŗ

select computermodelshavespecialaction keys or hot keyfunctions on thekeyboard to perform routine tasks.

# <span id="page-15-1"></span>Using touch gestures (for certain models)

you can customizethetouch gesturesbychanging settings , button configurations , clickspeed , and pointer options.

Type control panel in thetaskbarsearchbox , and then select control panel. select Hardware and sound. under Devices and printers gelect Mouse.

含 NOTE: Touch gestures are not supported in all apps.

# Using the keyboard and mouse (for certain models)

Thekeyboardand mouseallow you totype , select items , scrolland to performthe same functions as you do usingtouch gestures. Thekeyboard alsoallowsyouto use action keys and hotkeys to perform specific functions.

 $\overline{\text{Tip}}$ : The windows key  $\blacksquare$  on thekeyboard alowsyouto auickiy returntothestartscreenfrom an

open app or the windows desktop. press the key again to return to the previous screen.

 $\mathbb{R}^n$  NOTE: Depending onthecountryorregion, the keys and keyboardfunctionsofyourkeyboardmaybe differentfrom those discussed in this section .

### Using the action keys or hot keys (for certain models)

You can quickly access information or perform functions by using certain keys and key combinations.

 $\bullet$ Actionkeys—perform an assignedfunction. Theicons on the functionkeys atthe top of the keyboard illustrate the assigned function forthat key.

To use an action key function , press and hold the key.

٥ Hot keys—A Combination of the fn key and the esc key, the spacebar, or the appropriate actionkey. To use ahotkey, brieflypressthefn key, andthen brieflypressthesecondkeyofthe combination .

Depending on the computer model , your keyboard may support the following keys.

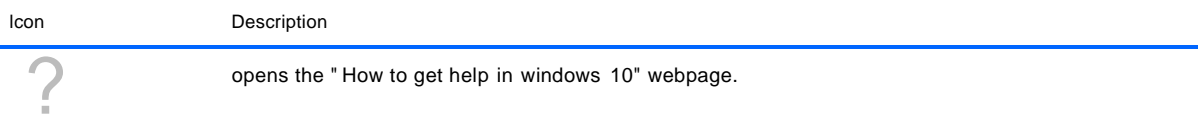

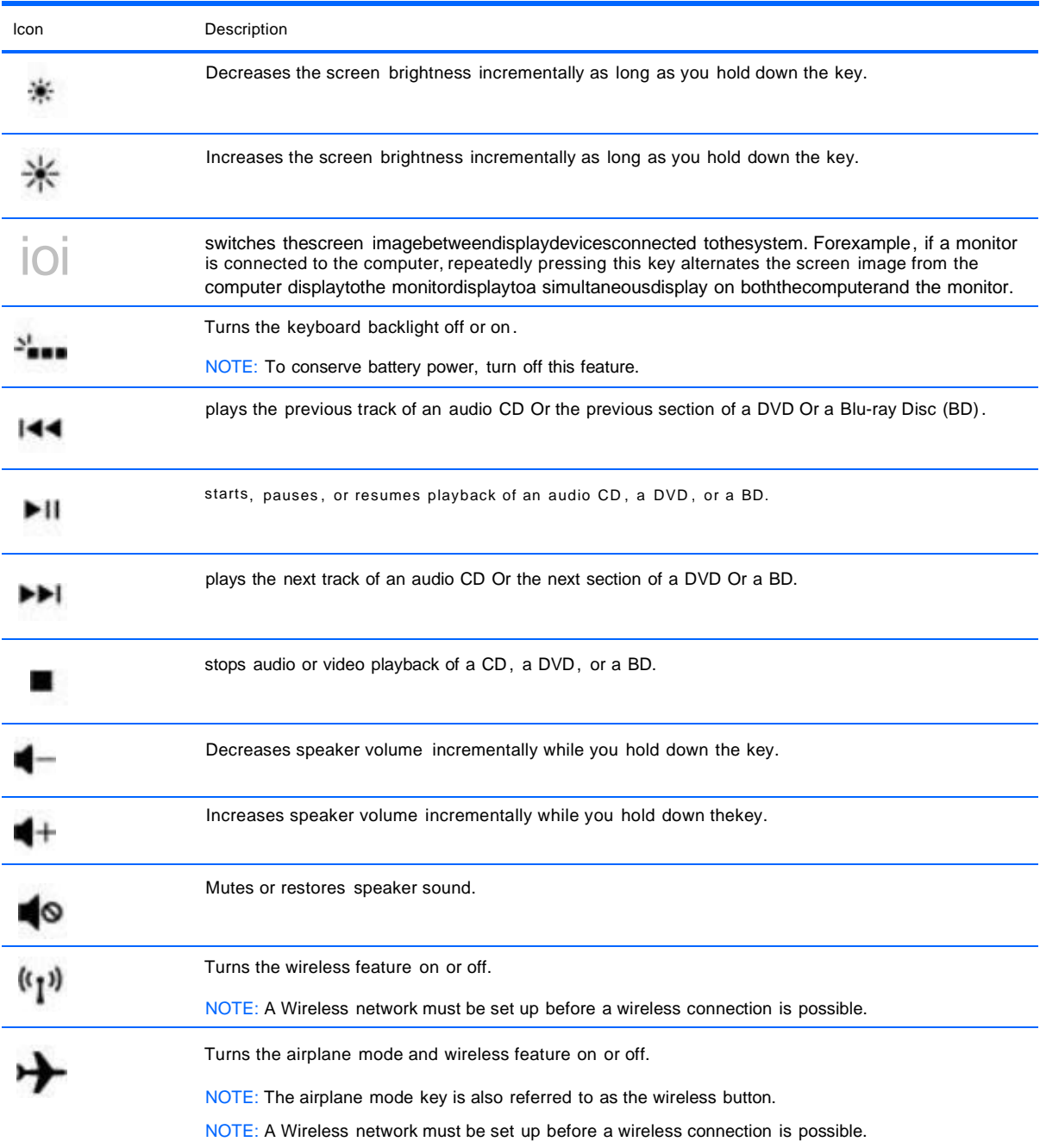

# 5 Maintaining yourcomputer

It is importantto performregularmaintenanceto keepyourcomputerin optimal condition. Italso provides instructions for updating programsanddrivers , stepsto clean thecomputer, andtipsfortravelingwith(or shipping)thecomputer.

## <span id="page-17-0"></span>Improving performance

you can improve the performance ofyourcomputerbyperforming regular maintenance tasks with tools such as Disk Defragmenter and Disk cleanup.

## Using Disk Defragmenter (for certain models)

using Disk Defragmenter to defragment your hard drive at least once a month.

NOTE: It is not necessary to run Disk Defragmenter on solid-statedrives.

### **Using Disk Cleanup (for certain models)**

use Diskcleanupto search the hard drive for unnecessaryfilesthatyou can safelydeletetofree up diskspace and help the computer run morE efficiently.

## <span id="page-17-1"></span>updating programs and drivers

It is recommended that you update your programs and drivers on a regular basis. updates can resolve issues and bring newfeaturesand optionsto yourcomputer. Forexample , oldergraphics components mightnot workwellwiththe mostrecent gaming software. withoutthe latestdriver, youwould notbegetting the most out ofyour equipment.

## <span id="page-17-2"></span>cleaning your computer

use the following products to safely clean your computer:

- Dimethyl benzyl ammonium chloride 0 .3percent maximum concentration (forexample , disposable wipes , which come in a variety ofbrands)
- Alcohol-free glass-cleaningfluid
- solution ofwater and mild soap
- Dry microfibercleaning cloth ora chamois (static-free cloth without oil)
- static-free clothwipes

**ACAUTION:** Avoidstrongcleaningsolventsthatcan permanentlydamageyourcomputer. Ifyou are notsure thata cleaning productissafeforyourcomputer, checktheproductcontentsto make surethat ingredients such as alcohol , acetone, ammonium chloride, methylene chloride, and hydrocarbons are not included in the product.

Fibrous materials , such as papertowels , can scratch thecomputer. overtime , dirt particles and cleaning agents can gettrapped in the scratches.

#### cleaning procedures

Follow the procedures in this section to safely clean your computer.

**AWARNING!** To preventelectricshockordamagetocomponents, do notattemptto cleanyourcomputer while it is on .

- 1 . Turnoffthe computer.
- 2. Disconnect Acpower.
- 3. Disconnect all powered external devices.

**CAUTION:** To preventdamageto internal components, donot spraycleaningagents orliquidsdirectly on anycomputersurface. Liquidsdripped on the surface can permanentlydamageinternalcomponents.

#### cleaning the display

Gentlywipethe displayusinga soft, lint-freecloth moistenedwith an alcohol-freeglasscleaner. Be sure that a display is dry before you open the computer.

#### cleaning the sides or cover

To cleanthe sides orcover, usea soft microfibercloth orchamois moistenedwith one ofthe cleaning solutions listed previously, or use an acceptable disposablewipe.

R NOTE: when cleaning the cover of the computer, usea circular motion to aid in removing dirt and debris.

#### Cleaning the TouchPad, keyboard, or mouse (for certain models)

 $\triangle$ WARNING! To reducetheriskofelectricshock ordamageto internal components, do not usea vacuum cleanerattachmenttoclean the keyboard. Avacuum cleanercan deposit householddebris on the keyboard surface.

CAUTION: To prevent damage to internal components, do not allow liquids to drip between the keys.

- o Toclean the Touchpad, keyboard, or mouse, use a softmicrofibercloth ora chamois moistened with one ofthe cleaning solutions listed previously or use an acceptable disposablewipe.
- o To preventkeys fromstickingandto remove dust, lint, and particles fromthekeyboard , use a can of compressed air with a straw extension.

## <span id="page-18-0"></span>Traveling with or shipping your computer

If you have to travel with or ship your computer, follow these tips to keep your equipment safe.

- prepare the computerfortraveling or shipping:
	- Backup your information to an external drive.
	- Remove all discs and all external media cards , such as memory cards.
	- Turn offand then disconnect all external devices.  $\equiv$
	- shutdown the computer.
- Take along a backup ofyour information. keepthe backupseparate from the computer.
- whentravelingbyair, carrythecomputeras hand luggage;donotcheckitinwiththerestofyour luggage.

CAUTION: Avoid exposing a drive to magnetic fields. security devices with magnetic fields include airportwalk-throughdevicesandsecuritywands. Airport conveyer beltsandsimilarsecuritydevices thatcheckcarry-on baggage usex-rays instead ofmagnetism and do notdamage drives.

- o Ifyou planto use thecomputerduring aflight, listenforthe in-flightannouncementthattellsyouwhen you are allowedto use yourcomputer. In-flightcomputer use is atthediscretion ofthe airline.
- $\circ$  Ifyou are shipping the computer ora drive, use suitable protective packaging and label the package "FRAGILE. "
- o The use ofwireless devices maybe restricted in some environments. such restrictions mayapplyaboard aircraft, in hospitals , nearexplosives , and inhazardous locations. If you are uncertainof thepolicythat appliestothe use ofa wirelessdevice in yourcomputer, ask forauthorizationto use yourcomputer before you turn it on .
- o Ifyou are traveling internationally, follow these suggestions:
	- check thecomputer-related customs regulationsforeachcountry or region on youritinerary.
	- checkthepowercordandadapterrequirements foreach location inwhich you planto use the computer. voltage , frequency, and plug configurations vary.

**AWARNING!** To reducethe riskofelectricshock, fire, ordamagetothe equipment, do notattempt to power thecomputerwith avoltageconverter kit sold forappliances.

#### $6\phantom{a}$ securing yourcomputer and information

<span id="page-20-0"></span>yourcomputerincludesfeaturesthathelpprotectthe integrityofyoursystemand its datafrom unauthorized access. Reviewthese features to ensure proper use.

## <span id="page-20-1"></span>computer security features

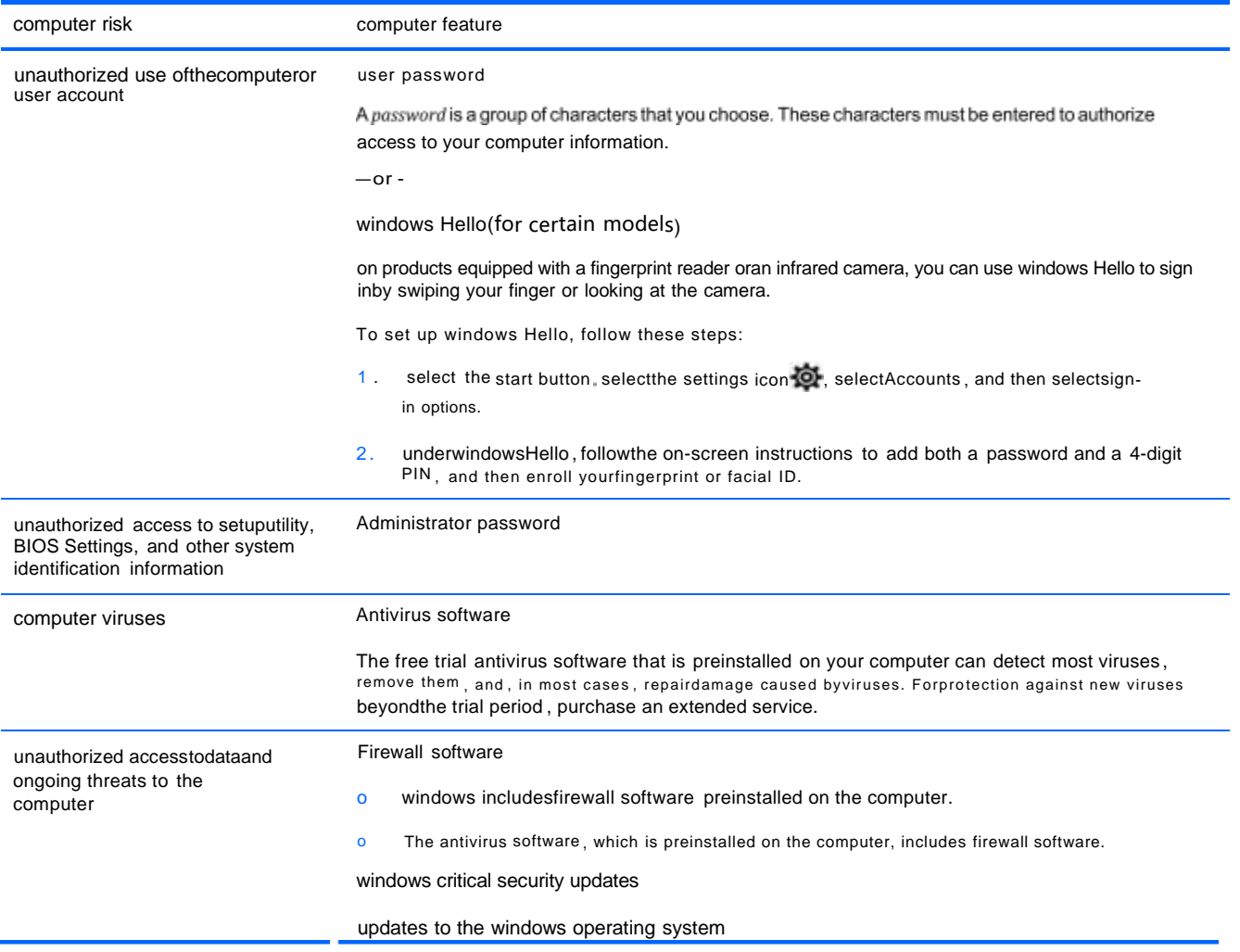

# 7 Troubleshooting

If you haveproblemsusinganyperipheral devicessuch asa monitorora printerwithyourcomputer,for more extensivetroubleshooting referto the documentationprovidedbythe product manufacturer. The following tables present some issues you might encounter while installing , starting up, or using your computerand suggest possiblesolutions.

## <span id="page-21-0"></span>computer does not start

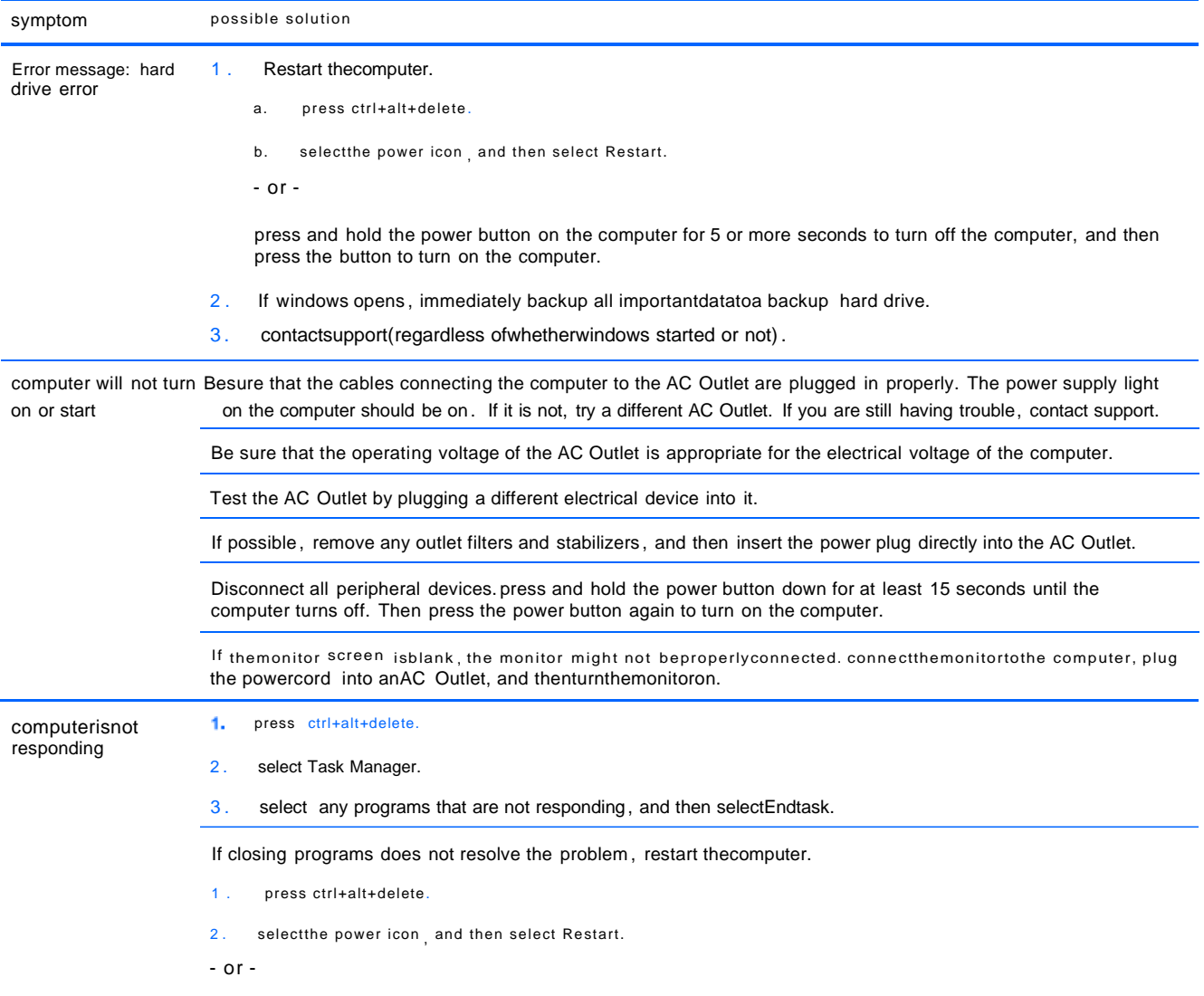

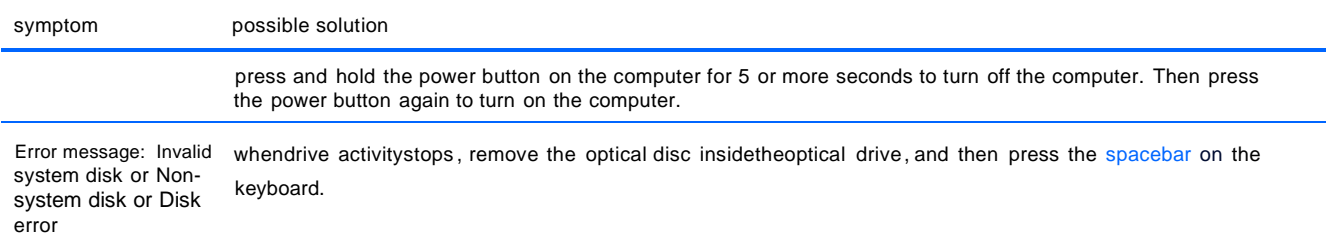

## <span id="page-22-0"></span>power

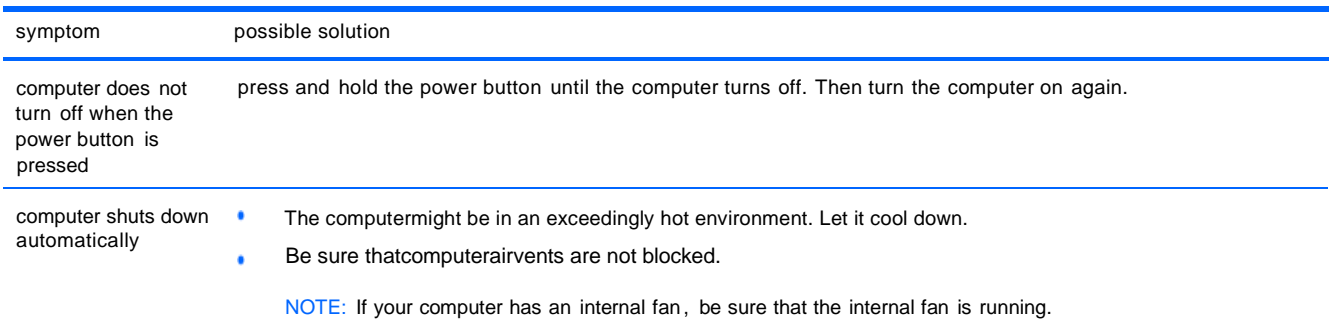

# <span id="page-22-1"></span>Display(monitor) (for certain models)

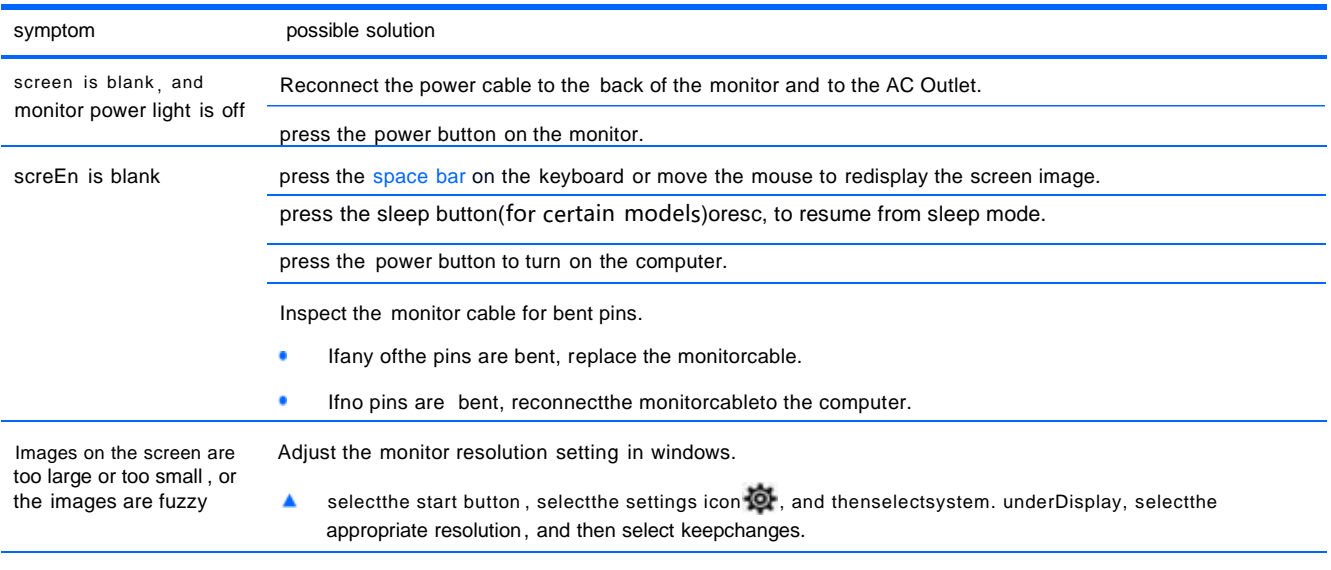

NOTE: In addition to the information listed here, refer to the documentation that came with your monitor.

# <span id="page-23-0"></span>keyboard and mouse (with cable)

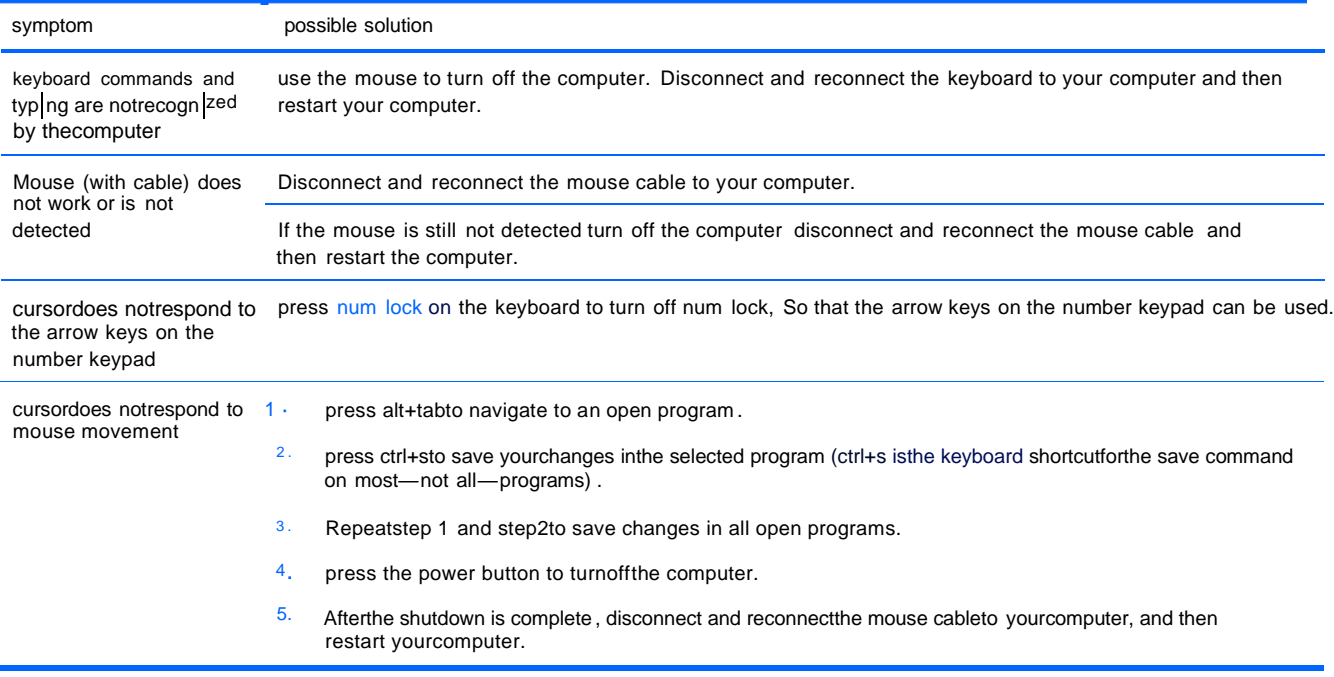

# <span id="page-23-1"></span>keyboard and mouse(wireless)

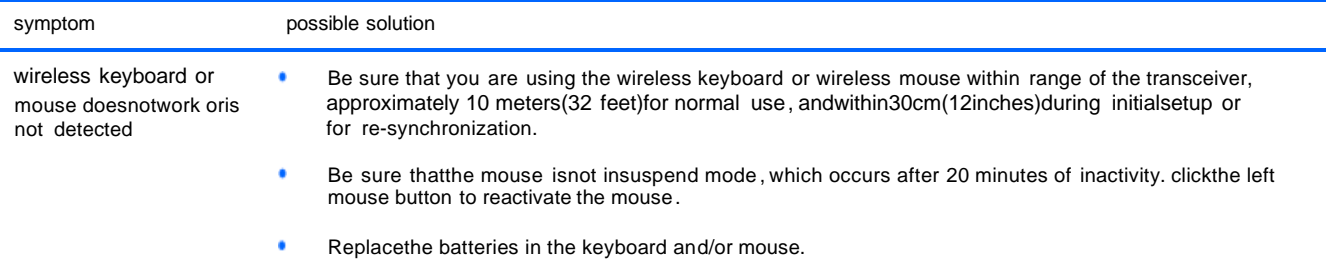

# <span id="page-23-2"></span>speakers and sound

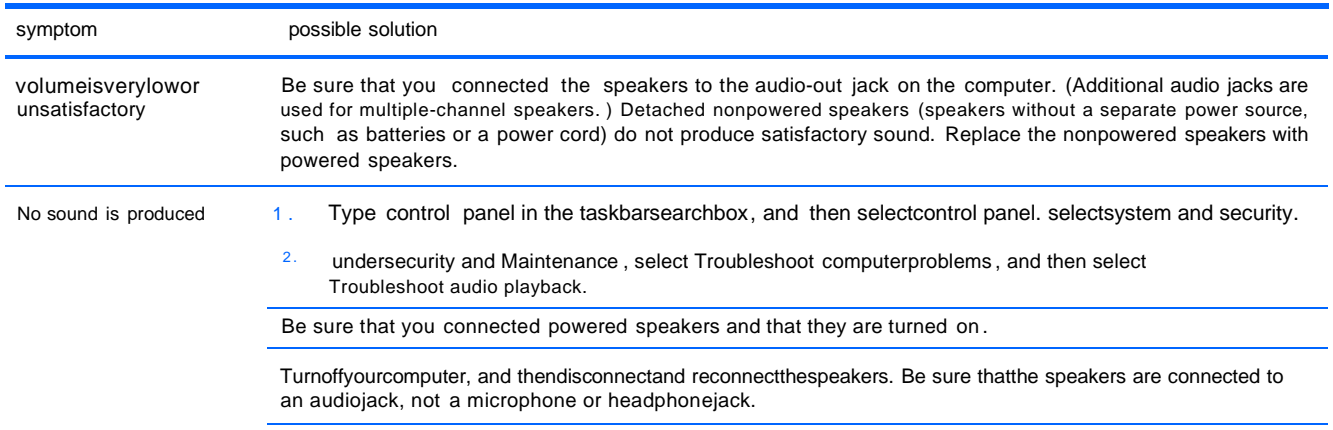

symptom possible solution

To resume from sleep mode, press the sleep button(for certain models), or press esc.

unplug headphones if they are connected to your computer (or speaker system).

## <span id="page-24-0"></span>Internet access

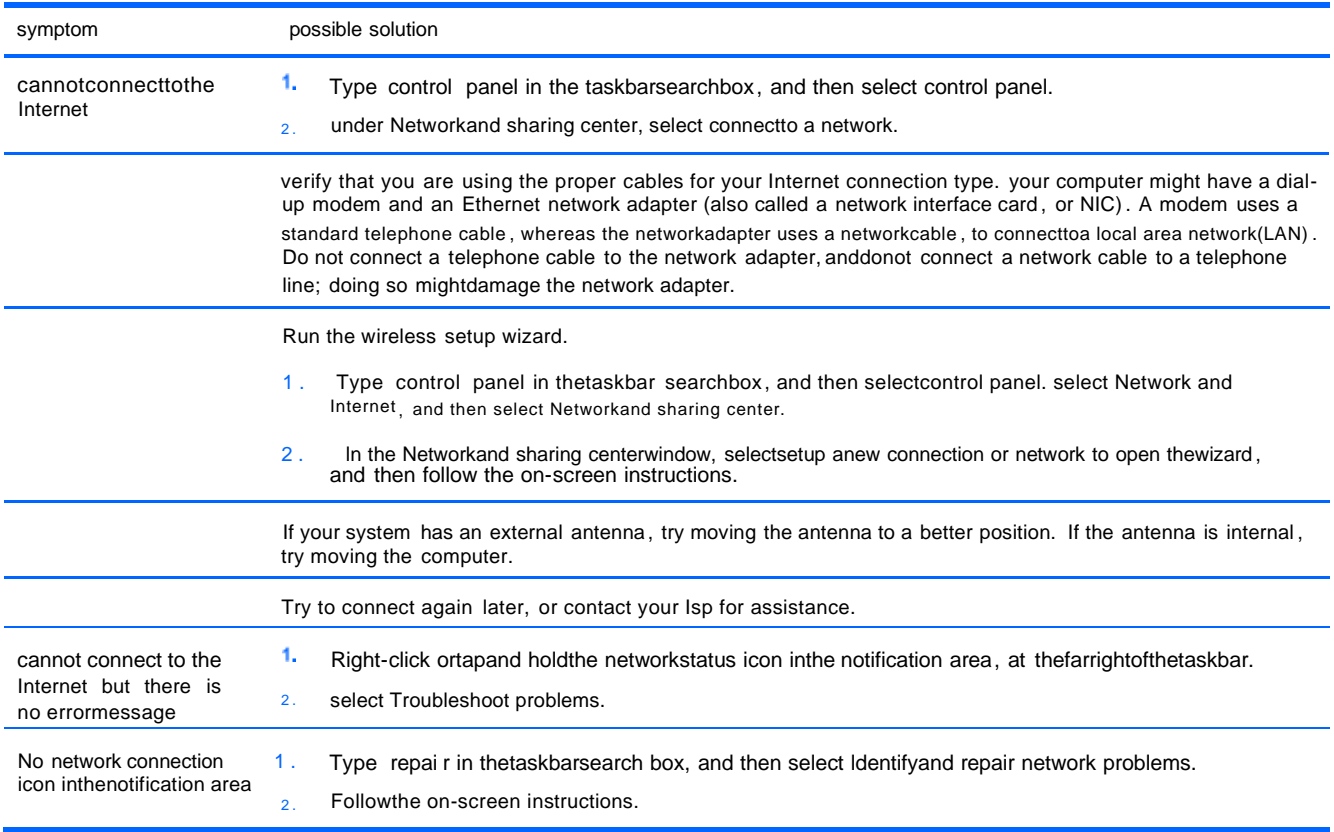

# <span id="page-24-1"></span>software troubleshooting

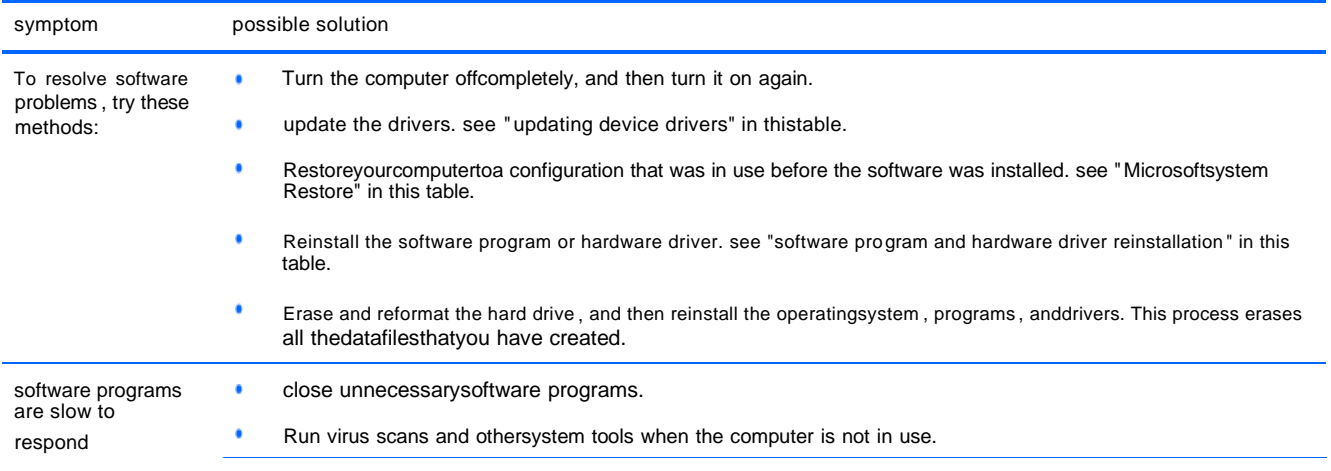

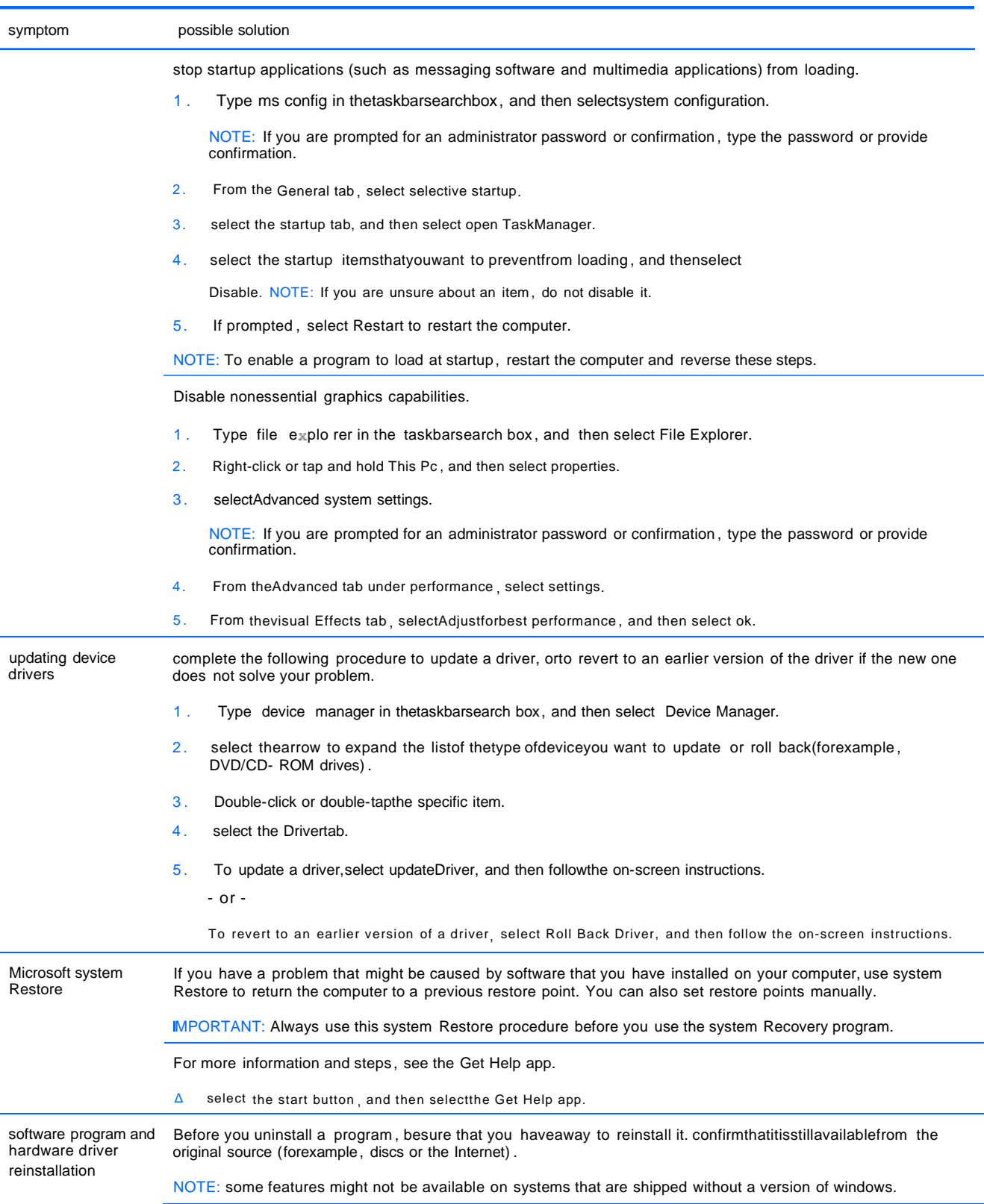

# <span id="page-26-0"></span>8 Backing up, restoring, and recovering

This chapterprovides information aboutthe following processes , which are standard procedure for most products:

- o Backing up yourpersonal information—you can use windows tools to backup your personal information .
- o creating arestore point—you can use windowstoolstocreate arestore point .
- o Restoringand recovery—windowsoffersseveral optionsforrestoring from backup, refreshingthe computer,and resettingthecomputerto its originalstate.

# <span id="page-26-1"></span>Backing up information and creating recovery media

### using windows tools

讼 iMPORTANT: windows istheonlyoptionthatallowsyouto backupyourpersonal information. schedule regularbackups to avoid information loss.

you can use windows tools to backuppersonal information and create system restore points and recovery media.

NOTE: If computer storage is 32 GB Or less, Microsoft system Restore is disabled by default.

For more information and steps, see the Get Help app.

- Δ select the start button , and then select the Get Help app.
- NOTE: You must be connectedtothe Internetto access theGetHelpapp.

## <span id="page-26-2"></span>Restoring and recovery

### Restoring, resetting, and refreshing using windows tools

windows offers several options for restoring , resetting , and refreshing the computer.

# <span id="page-26-3"></span>9 specifications

# <span id="page-26-4"></span>operating specifications

**NOTE:** Todeterminetheexact electrical ratingsofyourcomputer, refertothecomputerratings label, located on the outside ofthe computer.

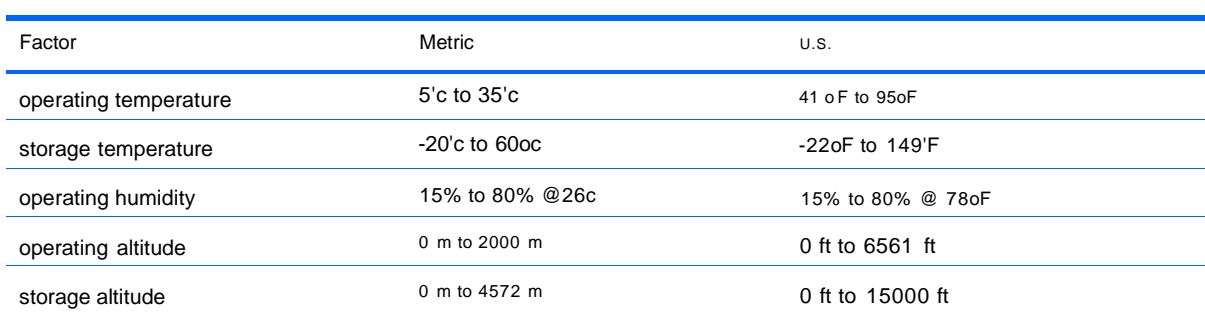

#### 10 Electrostatic Discharge

<span id="page-27-0"></span>Electrostaticdischarge is the release ofstatic electricitywhen two objects come into contact—for example , theshockyou receive when you walk across the carpet and touch a metal doorknob.

A discharge ofstatic electricityfrom fingers or otherelectrostatic conductors may damage electronic components.

To prevent damage to the computer, damage to a drive, or loss of information , observe these precautions:

- o If removal or installation instructions direct you to unplugthecomputer, first be surethat itis properly grounded.
- o keepcomponents in theirelectrostatic-safe containers until you are readyto install them .
- o Avoid touching pins , leads , and circuitry. Handle electronic components as little as possible.
- o use nonmagnetictools.
- o Beforehandlingcomponents , dischargestatic electricitybytouching an unpainted metal surface.
- o Ifyou remove a component, place it in an electrostatic-safe container.

#### **FCC Statement**

This device complies with part 15 of the FCC rules. Operation is subject to the following two conditions: (1) this device may not cause harmful interference, and (2) this device must accept any interference received, including interference that may cause undesired operation.

Changes or modifications not expressly approved by the party responsible for compliance could void the user' s authority to operate the equipment.

NOTE: This equipment has been tested and found to comply with the limits for a Class B digital device, pursua nt to part 15 of the FCC Rules. These limits are designed to provide reasonable protection against harmful inte rference in a residential installation. This equipment generates uses and can radiate radio frequency energy a nd, if not installed and used in accordance with the instructions, may cause harmful interference to radio comm unications. However, there is no guarantee that interference will not occur in a particular installation. If this equ ipment does cause harmful interference to radio or television reception, which can be determined by turning th e equipment off and on, the user is encouraged to try to correct the interference by one or more of the followin g measures:

- Reorient or relocate the receiving antenna.
- Increase the separation between the equipment and receiver.
- Connect the equipment into an outlet on a circuit different from that to which the receiver is connected.
- Consult the dealer or an experienced radio/TV technician for help.

Important Note:

#### **Radiation Exposure Statement**

This equipment complies with FCC radiation exposure limits set forth for an uncontrolled environment. This equipment should be installed and operated with minimum distance 20cm between the radiator and your body. This transmitter must not be co-located or operating in conjunction with any other antenna or transmitter. Country Code selection feature to be disabled for products marketed to the US/Canada.

#### **ISED Statement**

‐ English: This device complies with Industry Canada license‐exempt RSS standard(s).

Operation is subject to the following two conditions: (1) This device may not cause interference, and (2) This d evice must accept any interference, including interference that may cause undesired operation of the device. The digital apparatus complies with Canadian CAN ICES‐3 (B)/NMB‐3(B).

‐ French: Le présentappareilestconforme aux CNR d'Industrie Canada applicables aux appareils radio exempts de licence. L'exploitationestautorisée aux deux conditions suivantes: (1) l'appareil ne doit pas pr oduire de brouillage, et (2) l'utilisateur de l'appareildoit accepter tout brouillageradioélectriquesubi, mêmesi le b rouillageest susceptible d'encompromettre le fonctionnement.

This radio transmitter has been approved by Industry Canada to operate with the antenna types listed with the maximum permissible gain indicated. Antenna types not included in this list, having a gain greater than the maximum gain indicated for that type, are strictly prohibited for use with this device.

Le présent émetteur radio a été approuvé par Industrie Canada pour fonctionner avec les types d'antenne énumérés ci-dessous et ayant un gain admissible maximal. Les types d'antenne non inclus dans cette liste, et dont le gain est supérieur au gain maximal indiqué, sont strictement interdits pour l'exploitation de l'émetteur.

#### Caution:

The device for operation in the band 5150–5250 MHz is only for indoor use to reduce the potential for harmful interference to co-channel mobile satellite systems;

### **Avertissement:**

les dispositifs fonctionnant dans la bande de 5150 à 5250MHz sont réservés uniquement pour une utilisation à l'intérieur afin de réduire les risques de brouillage préjudiciable aux systèmes de satellites mobiles utilisant les mêmes canaux;

#### **Radiation Exposure Statement**

This equipment complies with Canada radiation exposure limits set forth for an uncontrolled environment. This equipment should be installed and operated with minimum distance 20cm between the radiator & your body.

#### **Déclaration d'exposition aux radiations**

Cet équipement est conforme Canada limites d'exposition aux radiations dans un environnement non contrôlé. Cet équipement doit être installé et utilisé à distance minimum de 20cm entre le radiateur et votre corps.

23